Sada didaktických rad a příkladů dobré praxe

### **TABLETY DO ŠKOL**

**– POMŮCKA PRO PEDAGOGA VE SVĚTĚ DIGITÁLNÍHO VZDĚLÁVÁNÍ**

### **EDUBASE**

**ČESKÝ JAZYK**

**16 – 18 let**

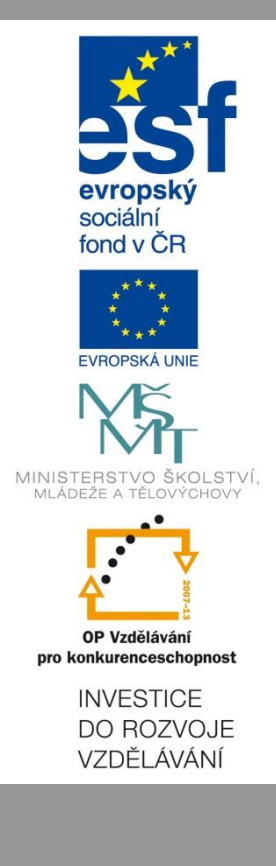

**Kateřina Jindrová Březen 2015**

Název projektu: Tablety do škol - pomůcka pro pedagoga ve světě digitálního vzdělávání Registrační číslo projektu: CZ.1.07/1.3.00/51.0002

Tento produkt je spolufinancován z Evropského sociálního fondu a státního rozpočtu České republiky.

#### **Toto dílo je licencováno pod licencí Creative Commons.**

[Uveďte autora – Neužívejte komerčně – Zachovejte licenci].

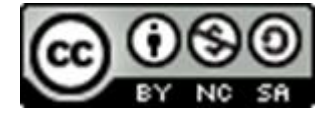

# Obsah

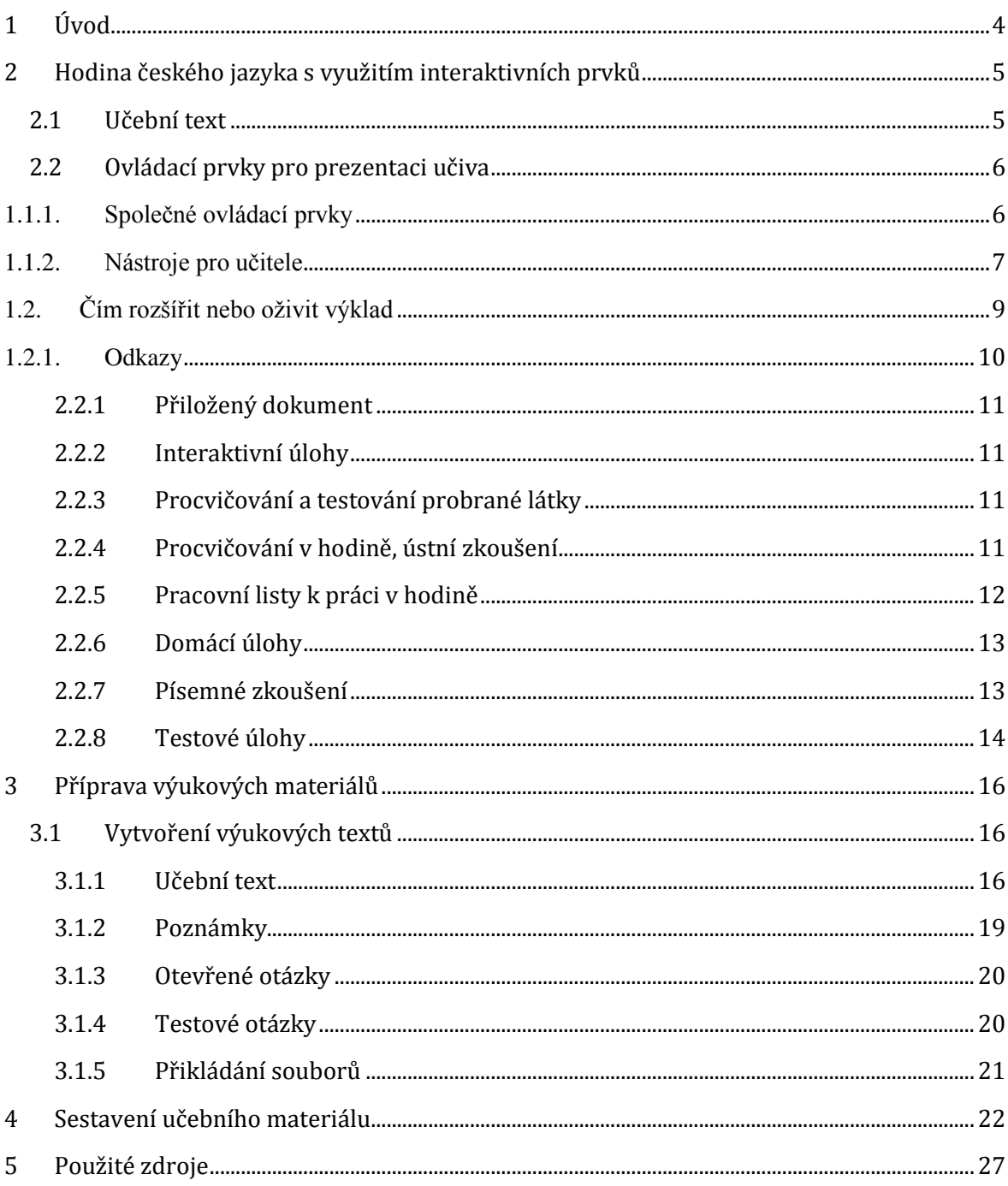

# <span id="page-3-0"></span>**1 Úvod**

Významný podíl učiva českého jazyka na středních školách a učilištích tvoří literatura, která je tradičně založená na memorování názvů děl, jejich obsahů a autorů, čtení knih a jejich rozborech. Právě v této oblasti se otevírá velký prostor pro využití nových informačních a komunikačních technologií, které jsou dnes již dostupné na většině škol.

Jednou připravené výukové materiály vám opakovaně usnadní práci v hodinách. Využijete je při výkladu s interaktivní tabulí, prezentaci na žákovských zařízeních (počítačích nebo tabletech) nebo je můžete použít ve vytištěné podobě. Snadno z nich můžete připravit písemku, test, pracovní list, zadání domácí úlohy atp.

Dataprojektory jsou dnes většinou nahrazeny interaktivními tabulemi, díky kterým můžete svou výuku zpestřit promítnutím zvukové nahrávky nebo filmové ukázky. V počítačových učebnách a třídách vybavených tablety můžete aktivně zapojit žáky do výuky formou interaktivních her, kvízů, práce ve skupinkách atp.

Výukové materiály, které si připravíte, budou ukládány v knihovně podle témat v tzv. tematických celcích ve formě výukových prvků (text, testové nebo otevřené otázky a soubory). Časem si vytvoříte vlastní databázi výukových materiálů, ze které budete moci připravovat jednotlivé materiály pro výuku. Vypracované materiály můžete sdílet s ostatními uživateli systému EduBase a zároveň čerpat z databáze již připravených podkladů.

V této příručce se seznámíte s programem EduBase, postupem při přípravě výukových materiálů a získáte tipy pro aktivity při výuce českého jazyka.

## <span id="page-4-0"></span>**2 Hodina českého jazyka s využitím interaktivních prvků**

Pokud máte v hodině českého jazyka k dispozici interaktivní tabuli, učitelský tablet a sadu tabletů pro žáky, můžete svůj výklad oživit o nové interaktivní prvky.

Vámi připravený výukový materiál budou žáci moci sdílet přes webové rozhraní systému EduBase (po přihlášení), nebo můžete využít funkce synchronizace výuky na žákovských zařízeních.

V této příručce budou představeny výukové materiály o prokletých básnících. Učební materiál pro prezentaci nové látky v prostředí EduBase je sestaven z jednotlivých **výukových objektů** (základní stavební prvky, ze kterých se skládají digitální učební materiály). Výukové objekty se v EduBase ukládají dle témat do **Knihovny výukových objektů**.

### <span id="page-4-1"></span>**2.1 Učební text**

Prostřednictvím učebního textu představíte žákům novou látku. Prostý výklad můžete zpestřit doplněním textu o obrázky, videa, zvukové nahrávky, odkazy na webové stránky nebo přiložené studijní materiály v různých formátech.

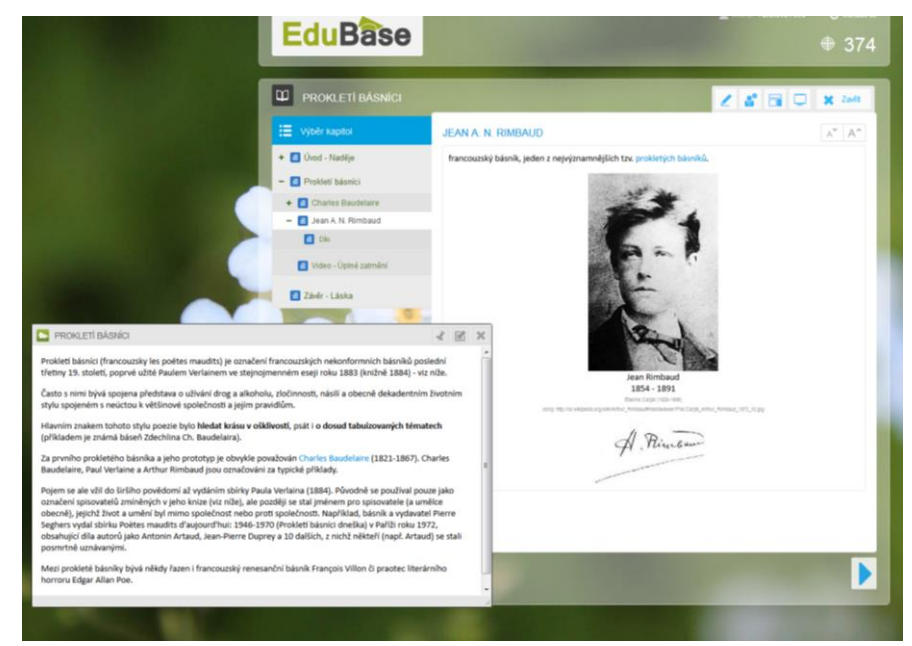

*Příklad učebního textu Prokletí básníci. Žákům je prezentována kapitola Jean A. N. Rimbaud*

Formou učebního textu je žákům prezentováno učivo k probíranému tématu. Do jednoho učebního materiálu může být zařazeno několik textových kapitol. Pohyb mezi kapitolami vám umožní šipky umístěné dole pod textem. V levém panelu naleznete seznam kapitol i jejich hierarchické uspořádání.

### <span id="page-5-0"></span>**2.2 Ovládací prvky pro prezentaci učiva**

Panel nástrojů je umístěn v pravé horní části okna. Pokud jsou funkce skryté, panel se rozvine po stisknutí tlačítka příslušné ikony. Nástroje vám usnadní práci při prezentaci učiva a zprostředkují spojení se žákovskými zařízeními. Některé ovládací prvky jsou společné, jiné jsou určeny jen učiteli.

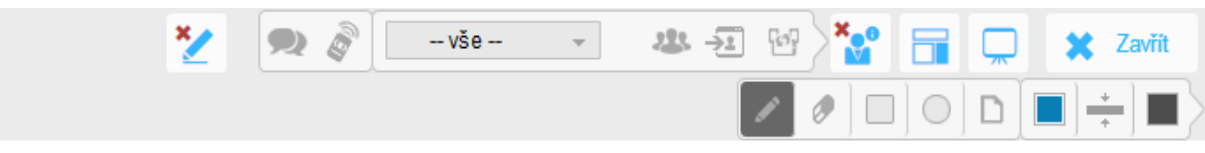

*Lišta s ikonami při prezentaci učiva*

#### <span id="page-5-1"></span>**Kreslení**

Nástroj kreslení vám umožní v textu podtrhávat, zvýrazňovat nebo vpisovat správné odpovědi. Zvolit můžete barvu i typ pera. Veškeré úpravy jsou viditelné pouze v právě zobrazeném okně a nedají se uložit.

Funkce kreslení využijete jako učitel při výkladu, žáci na tabletech při samostatné práci nebo u interaktivní tabule při zkoušení.

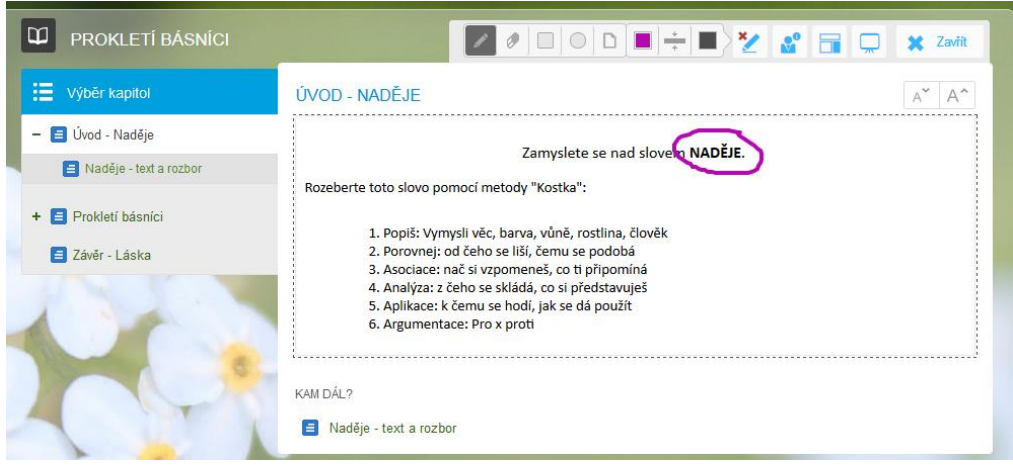

*Využití nástroje Kreslení ke zvýrazňování při výkladu*

#### **Prezentační režim – full screen**

Používáte-li při výuce dataprojektor nebo interaktivní tabuli, oceníte možnost zvětšit prezentovaný obsah přes celou obrazovku. Pokud i přesto není text dobře čitelný, můžete jeho

velikost měnit pomocí tlačítek  $A^*$   $A^*$ , která úměrně změní velikost písma i vložených prvků. Šířka textu zůstane zachována, posun v textu bude možný pouze ve směru nahorudolů pomocí posuvníku. Zobrazovaný obsah se vám díky tomu nedostane mimo zobrazovanou plochu obrazovky.

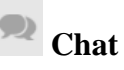

Funkce chatu umožní rychlou komunikaci mezi aktuálně přihlášenými uživateli. Díky němu mohou žáci potichu položit doplňující otázky nebo diskutovat s vyučujícím.

### **Přepínací šipky**

Přepínací šipky umožňují pohyb mezi kapitolami stejné úrovně. K pohybu mezi podřízenými složkami můžete u některých typů výukových souborů využít "Kam dál" umístěné dole pod textem.

<span id="page-6-0"></span>Jako přihlášený učitel můžete stisknutím tlačítka **Z**obrazit učitelské nástroje otevřít nabídku s dalšími funkcemi a informacemi.

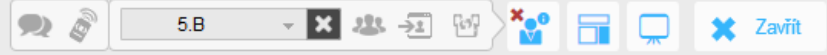

*Učitelské nástroje: zleva (chat, učitelský panel, výběr třídy, zobrazit přihlášené uživatele, poslat studentům, rychlé aktivity)*

*Učitelský panel* – nabízí vyučujícímu doplňující informace k probírané látce. Může obsahovat vlastní učební text nebo poznámky k jednotlivým kapitolám. Dále si zde můžete poznamenat správné odpovědi testových otázek, návody a řešení otevřených otázek a mnoho dalších informací. Pokud máte k dispozici svůj tablet, Učitelský panel vám umožní dálkové ovládání prezentace a synchronizaci výuky na různých počítačích a žákovských zařízeních.

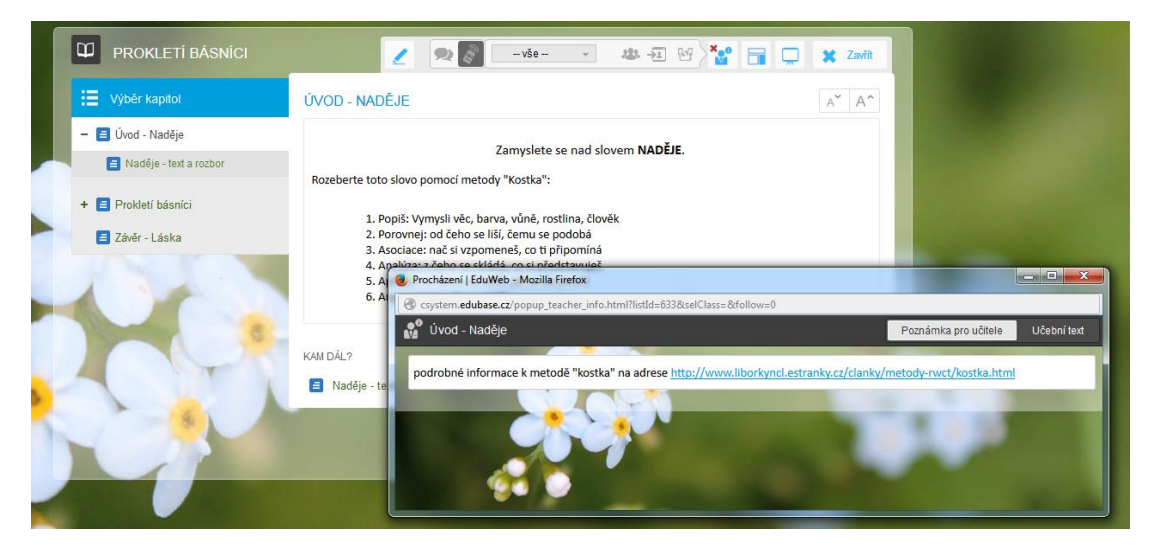

*Odkaz na rozšiřující informace k metodě "kostka" zobrazený v rámci učitelského panelu* Okno učitelského panelu se automaticky ukončí při zavření učebního materiálu, nebo jej můžete vypnout kliknutím na tlačítko .

323 *Zobrazit přihlášené uživatele* – nástroj sledující aktivitu přihlášených uživatelů. Pokud žáci pracují v jiných aplikacích nebo na webové stránce, zobrazí se na postranním panelu v pravé části obrazovky jejich jméno modře. V případě potíží s připojením je u jména zobrazen vykřičník.

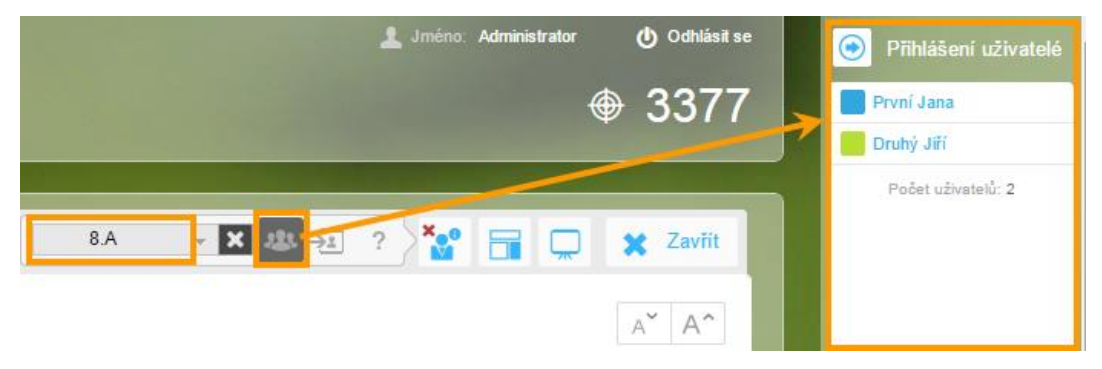

*Přehled o aktivitě přihlášených uživatelů*

 $\rightarrow$ *Poslat studentům* – po zvolení požadovaného okruhu studentů (třídy) můžete využít nástroj synchronizace učiva, díky kterému se na všech přihlášených žákovských zařízeních zobrazí totéž, co na vašem počítači. Žáci nemohou v textu sami listovat, pohyb mezi kapitolami zajišťujete pouze vy.

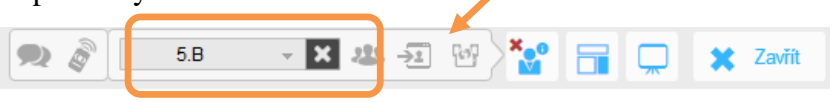

*Výběr třídy a zapnutí synchronizace učiva*

답 *Rychlé aktivity* – nabízejí drobné rozptýlení formou hry, kterou můžete kdykoliv během hodiny oživit výuku. Můžete položit rychlou kontrolní otázku, dát hlasovat nebo využít některou z připravených her. Žáci reagují prostřednictvím svých tabletů.

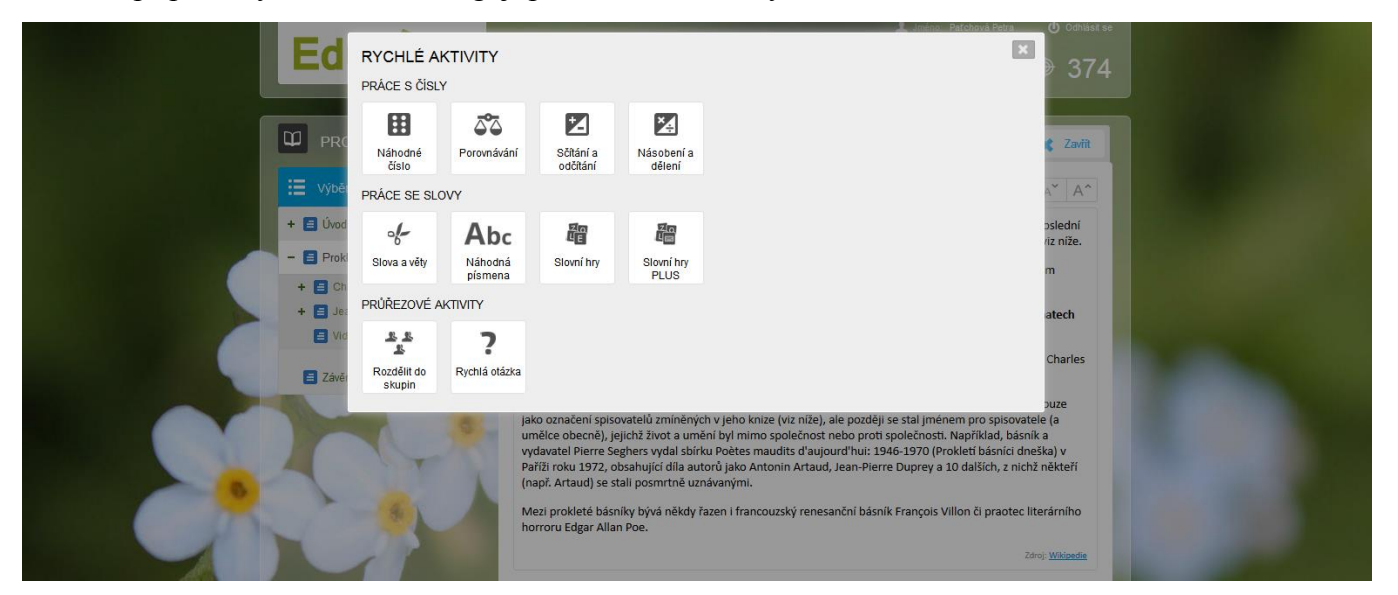

*Nabídka rychlých aktivit*

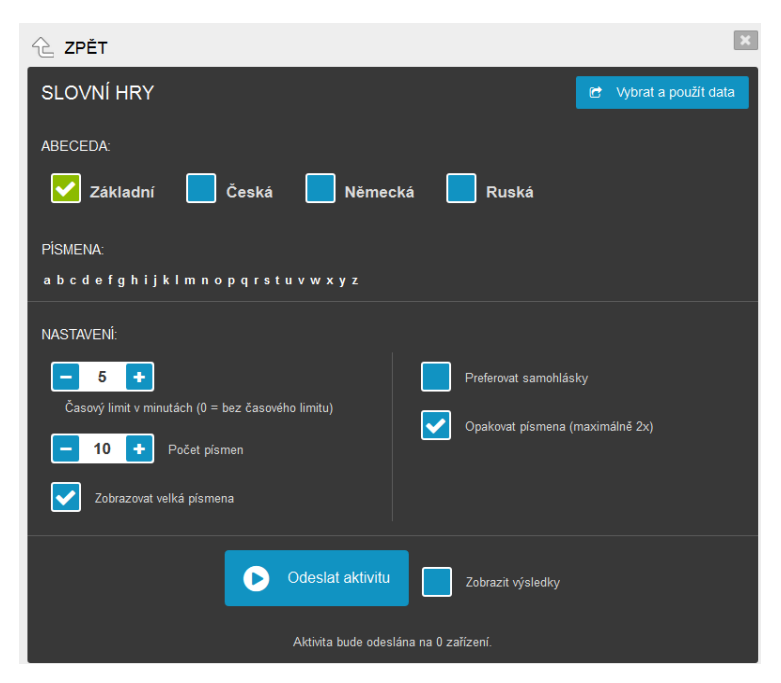

*Výběr písmen a nastavení parametrů pro zadání Slovní hry*

<span id="page-8-0"></span>Vložením multimediálních a interaktivních prvků do učebního textu oživíte výklad. Žáci si mnohem snáze zapamatují úryvek z divadelně zpracované básně nebo děj filmu podle literární předlohy. Běžnou praxí je vkládání obrázků a odkazů na webové stránky nebo rozšiřující informace.

Obrázky, u kterých se po najetí myši mění kurzor v ikonu lupy, můžete při výkladu zvětšit na původní velikost. Potvrzení levým tlačítkem otevře vyskakovací okno s obrázkem v původní velikosti.

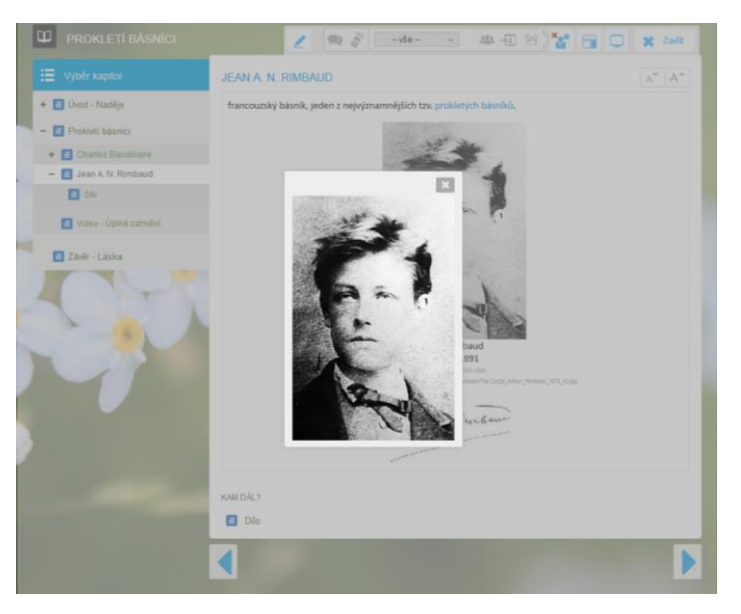

*Zvětšený ilustrační obrázek s podobiznou Jeana A. N. Rimbauda*

Existuje-li filmová ukázka k probíranému literárnímu dílu, můžete ji vložit přímo do textu v odpovídajícím formátu nebo můžete využít sdílení z webového portálu (např. www.youtube.com).

Video nebo zvuková nahrávka je zvláště v českém jazyce nedocenitelnou pomůckou. Kvalitní filmové zpracování dle literární předlohy (někdy stačí i pouhé ukázky) žáky zaujmou a uvíznou v paměti daleko snadněji a dlouhodoběji než prostě podané informace.

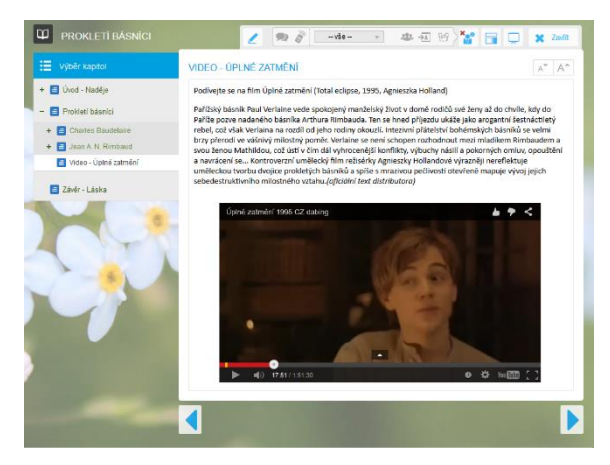

*Filmová ukázka vložená z YouTube*

<span id="page-9-0"></span>Pomocí "prolinkování", můžete vytvořit nekonečnou síť odkazů a rozšířit tak základní text o množství dalších studijních materiálů. Studenti mohou dobrovolně prostudovat další zdroje informací a prohloubit tak znalosti v probírané problematice.

Odkazy mohou směřovat na rozšiřující kapitoly vašeho studijního materiálu nebo na tematické webové stránky. Odkazy se otevřou v novém okně.

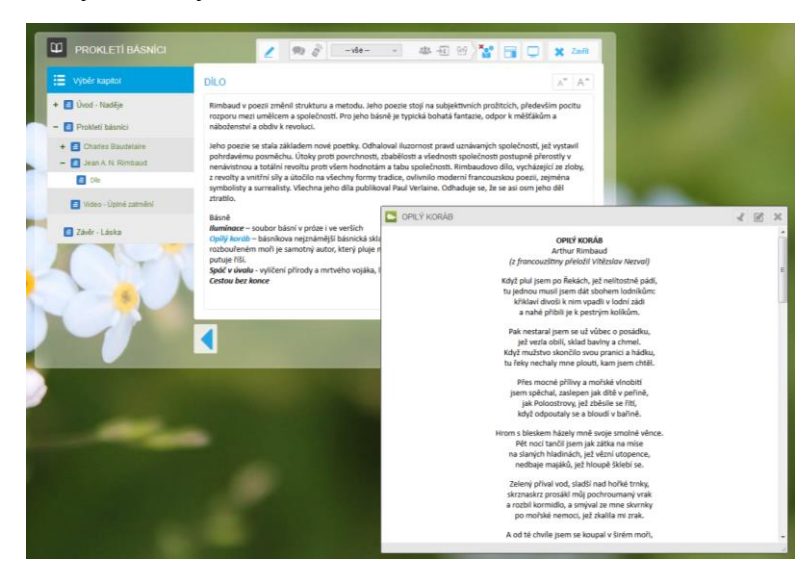

*Odkaz na báseň Opilý koráb*

#### <span id="page-10-0"></span>**2.2.1 Přiložený dokument**

Do výukového textu můžete vložit odkaz na soubor (PDF nebo MS Office). Přiložený soubor se může otevřít přímo v okně webového prohlížeče (např. Word, PowerPoint), nebo si jej žáci musí stáhnout, uložit na svůj disk a pak spustit v příslušné aplikaci. V případě PDF dokumentu záleží na prohlížeči, zda umožňuje přímé zobrazení PDF dokumentu.

#### <span id="page-10-1"></span>**2.2.2 Interaktivní úlohy**

Svůj výklad můžete oživit a obohatit pomocí interaktivních úloh. Ty si předem připravíte prostřednictvím internetové aplikace EduRibbon (www.eduribbon.cz). Takto nachystaný on-line prvek vložíte přímo do učebního textu. Při zvětšení na celou obrazovku se mohou žáci aktivně zapojit do výuky a nejen pasivně přijímat informace. Zde se naplno projeví výhody učebny vybavené interaktivní tabulí nebo tablety.

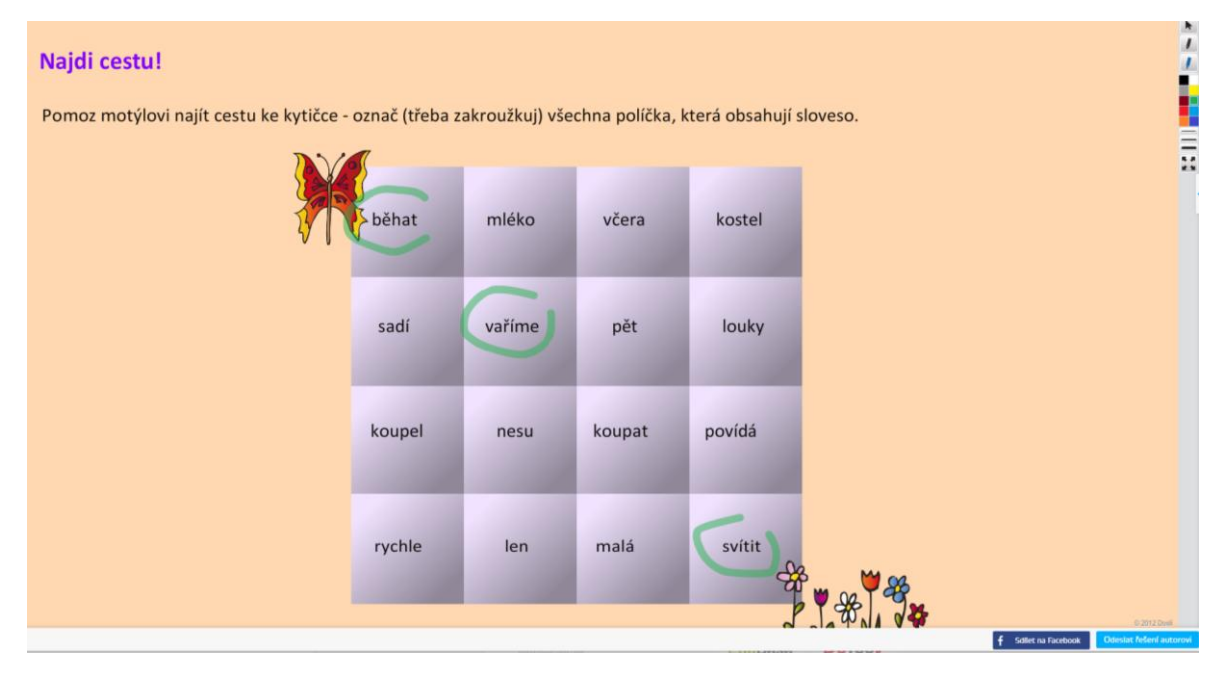

*Interaktivní prvek z portálu EduRibbon*

#### <span id="page-10-2"></span>**2.2.3 Procvičování a testování probrané látky**

Práce v hodině, procvičování probírané látky, domácí úlohy a následné ověřování získaných znalostí je nedílnou součástí výuky. Při využití programu EduBase investujete čas do přípravy otázek (testových nebo otevřených), což vám v budoucnu ušetří energii i čas při přípravě. Z vypracovaných otázek si vytvoříte vlastní databázi, ze které budete pouze sestavovat jednotlivé testovací aktivity. Ty využijete v průběhu hodiny formou kontrolních otázek, zadání domácích úloh, ústního zkoušení, klasické písemné práce nebo testu.

#### <span id="page-10-3"></span>**2.2.4 Procvičování v hodině, ústní zkoušení**

Prostřednictvím interaktivní tabule můžete žákům zadat připravenou úlohu ve formě otevřené otázky. Žáci si mohou úlohu poznamenat do sešitu a samostatně vyřešit. Pokud máte k dispozici sadu žákovských zařízení, program vygeneruje každému žákovi vlastní sadu otázek dle parametrů, které jako učitel předem nastavíte. Žáci řeší úlohy on-line a odešlou k vyhodnocení. Testové otázky vyhodnotí program automaticky, otevřené vyhodnocuje učitel. Tímto způsobem získá učitel i žáci okamžitou zpětnou vazbu, díky které může přizpůsobit další výklad a zbytek hodiny.

Zkoušený žák pracuje na interaktivní tabuli pomocí nástrojů Kreslení. Otázku můžete zadat vlastním výběrem, nebo ji program náhodně vylosuje z vámi stanovené sady otázek. Pokud žák odpovídá přes interaktivní tabuli (a nejen ústně), program jeho odpověď uloží. Tím získáte databázi výsledků všech uskutečněných zkoušení, do které máte přístup jen vy sami. S těmito výsledky můžete dále pracovat, třídit je, filtrovat, vést si statistiky. Můžete je exportovat do souhrnných tabulek a dále vytisknout i s detaily o konkrétním zkoušení.

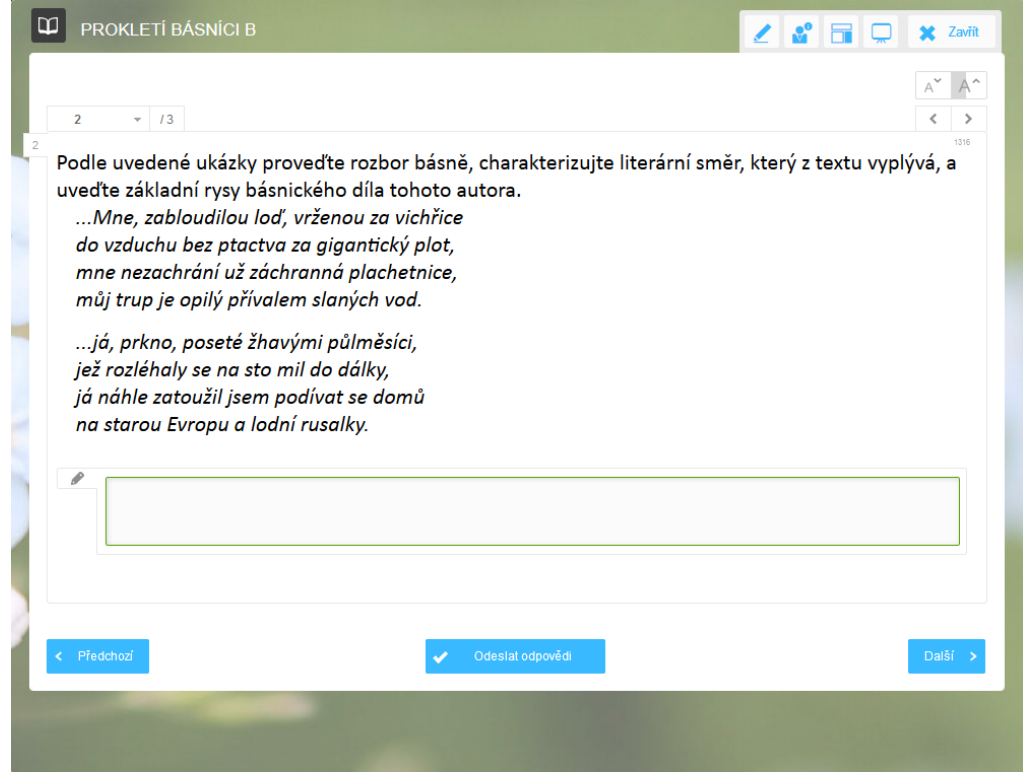

*Úloha zadaná prostřednictvím interaktivní tabule. Žáci řešení do sešitu provedou rozbor básně, zkoušený žák odpovídá ústně.*

#### <span id="page-11-0"></span>**2.2.5 Pracovní listy k práci v hodině**

Pracovní listy k procvičování v hodině mohou být složené z otevřených a testových otázek nebo jakkoliv jinak připravených úkolů k řešení. Při sestavování konkrétního pracovního listu sami vyberete, které úlohy budou použity a kolik variant chcete vytisknout.

Můžete si předem připravit sadu pracovních listů k probírané látce, které pak využijete při samostatné práci v hodině nebo zadáte jako domácí úkol.

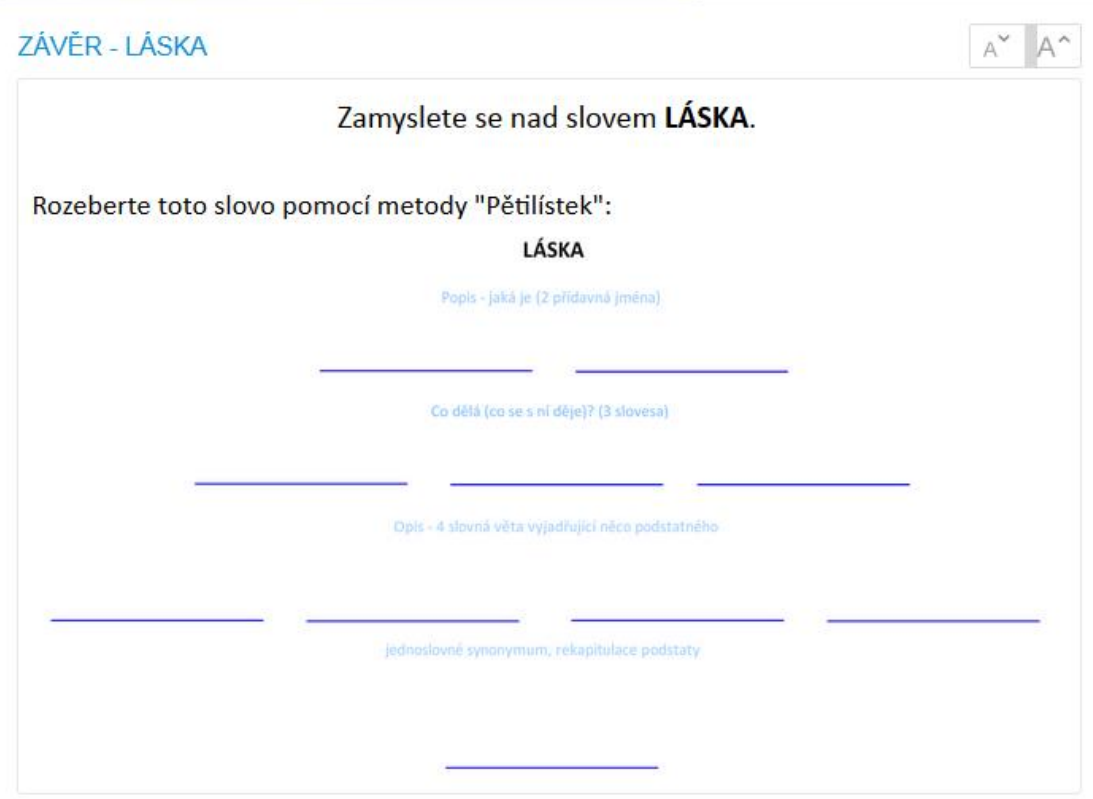

*Pracovní list s rozborem slova láska metodou Pětilístek*

#### <span id="page-12-0"></span>**2.2.6 Domácí úlohy**

Úlohy k domácímu opakování můžete žákům zadat ve formě otevřených otázek nebo připravených pracovních listů. Žáci svou odpověď vepíší do prázdného pole pod zadáním otázky. Pokud máte připravenou (a žákům zobrazíte) správnou odpověď, žák si ji může pro kontrolu zobrazit. Při náhodném výběru otázek můžete z jedné zpracované sady otázek zadat domácí úkol opakovaně nebo v různých variantách.

#### <span id="page-12-1"></span>**2.2.7 Písemné zkoušení**

Namísto klasického písemného zkoušení s ústním zadáním otázek a jejich vypisováním do papírové podoby můžete využít interaktivní tabuli nebo žákovská zařízení.

Při zadání prostřednictvím interaktivní tabule budou žáci odpovídat klasickou písemnou cestou, pokud využijete tablety nebo učebnu vybavenou PC, mohou odpovídat elektronicky. Otevřené otázky zvolíte ručním výběrem z připravené sady otázek, nebo necháte na počítači náhodný výběr.

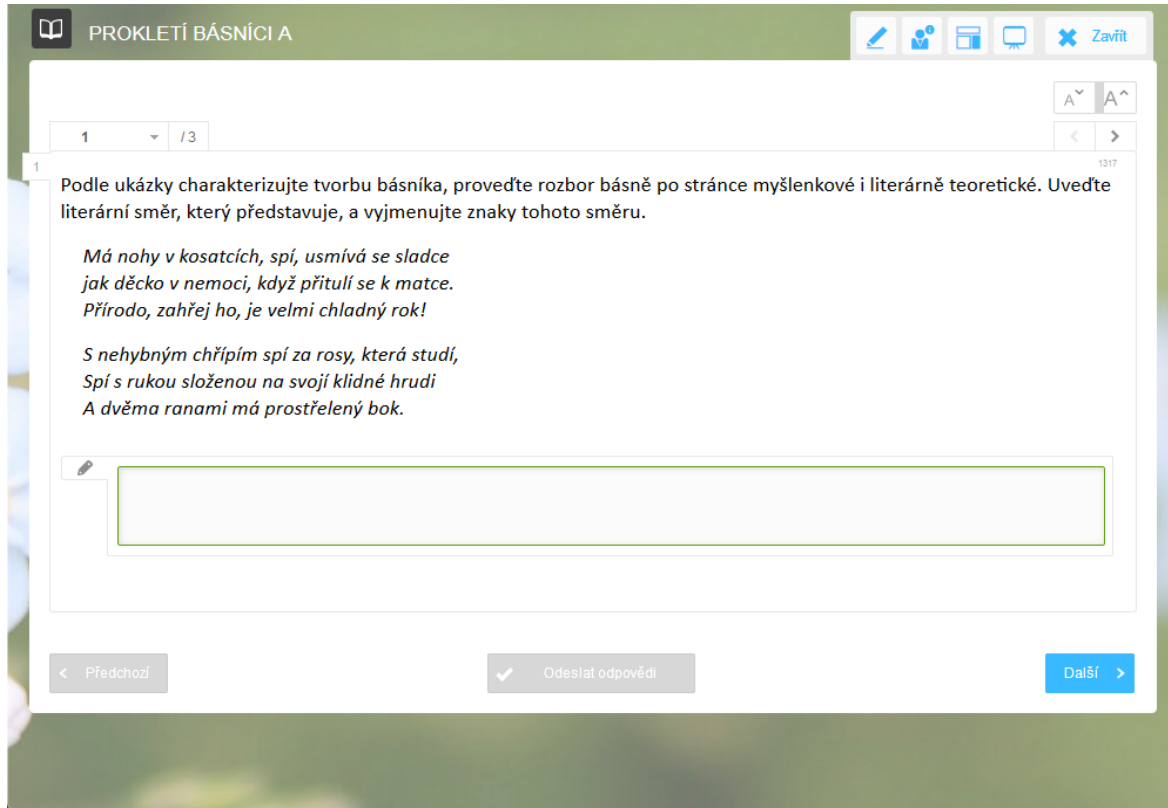

*Zadání otázky prostřednictvím interaktivní tabule* 

#### <span id="page-13-0"></span>**2.2.8 Testové úlohy**

Testování prostřednictvím programu EduBase vám ušetří čas, zjednoduší práci při vyhodnocování výsledků a zobjektivizuje vaše hodnocení. Test vyplněný on-line se okamžitě po dokončení automaticky vyhodnotí a výsledky zkoušení se uloží do databáze na serveru. Vybírat můžete z 6 typů testových otázek (klasická volba A-B-C, ANO/NE, PRAVDA/NE-PRAVDA, uspořádací, přiřazovací, doplňovací). Otázky vyberete přímo nebo náhodně z jedné nebo i více databází.

Z vybraných otázek se při spuštění testu vygeneruje každému žákovi vlastní kombinace testových otázek v různém pořadí i s promíchanými odpověďmi. Test můžete žákům zobrazit pomocí učitelského nástroje Poslat studentům, nebo si jej sami vyhledají v dostupných materiálech. Žáci mají možnost opakovaného vyzkoušení testu v různých variacích promíchání testových otázek i odpovědí. Jako učitel můžete nastavit parametry testu, jako jsou časový limit, pohyb mezi otázkami, zobrazení testu pro určitou skupinu uživatelů, počet pokusů, atp.

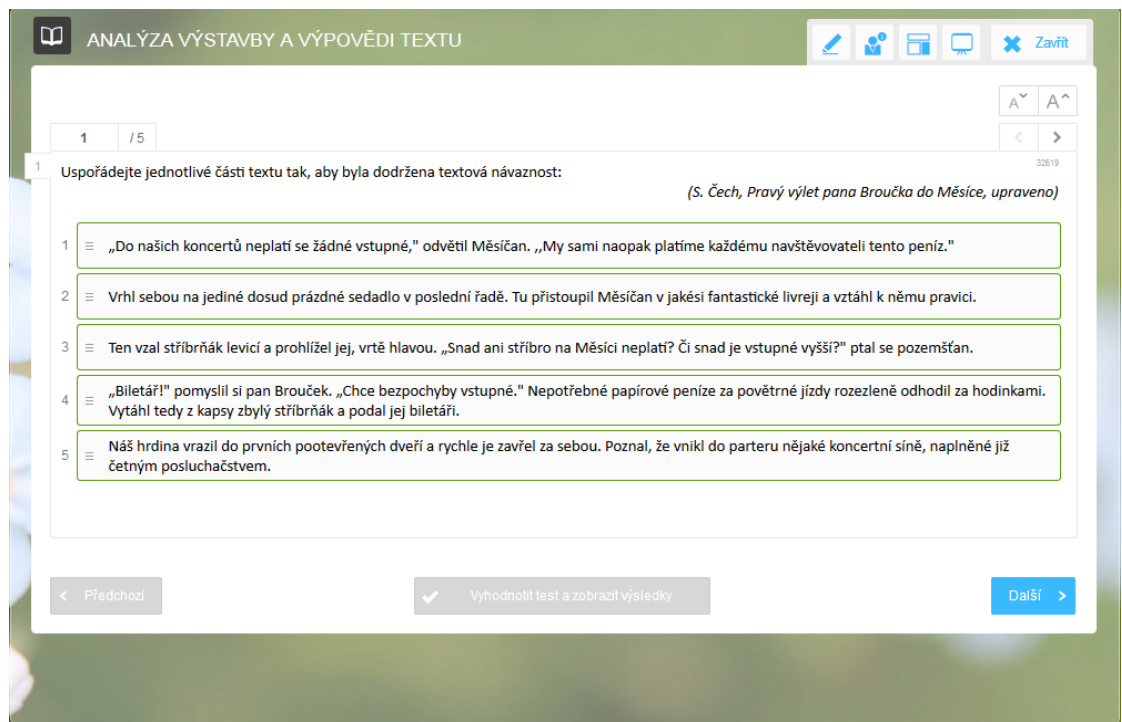

*Testová uspořádací otázka, ve které mají žáci seřadit text tak, aby byla dodržena textová návaznost*

## <span id="page-15-0"></span>**3 Příprava výukových materiálů**

Podklady pro výuku připravíte v autorské aplikaci programu EduBase. Učební materiály se tvoří formou výukových materiálů – **Výukových objektů**. Ty si snadno připravíte a uložíte do **Knihovny výukových objektů**. Z takto uložených objektů budete moci v budoucnu sestavovat konkrétní učební materiály. Jejich strukturu si můžete tvořit a přizpůsobovat podle svých potřeb.

### <span id="page-15-1"></span>**3.1 Vytvoření výukových textů**

V rozcestníku, který se vám otevře po spuštění programu EduBase, vyberte volbu **Knihovna výukových objektů**.

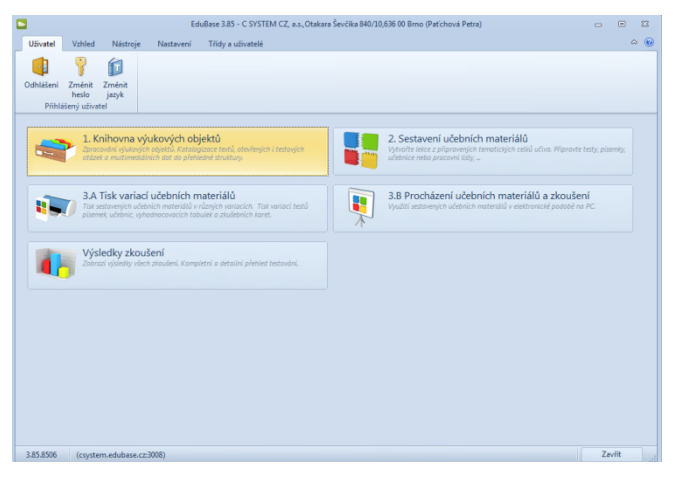

*Rozcestník autorské části programu EduBase – Knihovna výukových objektů*

V levém panelu je zobrazena struktura **Tematických celků**. Můžete si je představit jako přihrádky s neomezeným počtem výukových objektů vztahujících se k jednomu tématu.

| <b>SMAR PH</b><br>$\overline{z}$                                                                     | $\Box$<br>EduBase 3.85 (Paťchová Petra)<br>$\equiv$                                                  | $\Sigma$ |
|----------------------------------------------------------------------------------------------------|----------------------------------------------------------------------------------------------------|----------|
| Tematické celky<br>Nástroje                                                                          | $\circ$ $\circ$                                                                                      |          |
| Ħ<br>譚<br>렽<br>诸<br>Podřízená<br>Odstranit<br>Stejná<br>Vlastnosti<br>úroveň<br>úroveň               | <b>REL</b><br>礱<br>讀<br>羸<br>G<br>Tisk<br>Vyhledání<br>Připojit<br>Export<br>Import                  |          |
| Tematické čelky učiva                                                                                | On-line zdroje<br>Další nástroje                                                                     |          |
| Fematické celky<br>$\blacktriangle$<br><b>En Importované zdroje</b>                                  | 3. Otevřené otázky<br>lū.<br>2. Poznámky<br>4. Testové otázky<br>1. Učební text<br>5. Soubory<br>Abc |          |
| <b>Ell</b> Školení 30.1.2015<br>V <b>PH</b> Ukázkové materiály<br>> PI Možnosti EduBase - různé ukáz | Upravit                                                                                              |          |

*Panel nástrojů s ikonami k práci s tematickými celky*

Tematický celek mohou tvořit výukové objekty typu Učební text, Poznámky, Otevřené otázky, Testové otázky a Soubory.

#### <span id="page-15-2"></span>**3.1.1 Učební text**

Obsah látky, kterou chcete v hodině žákům představit, vložíte do Učebního textu po otevření textového editoru. Ten aktivujte ikonou *Upravit*.

Tlačítkem *Více* otevřete plnohodnotný textový editor, ve kterém můžete formátovat text i vkládat různé typy objektů, linkovat atp. Panel nástrojů textového editoru je obdobný s panely z řady MS Office.

| 国国最高原县<br>$\equiv$<br>Tematické celky<br>Nástroje                                                                           | EduBase 3.85 (Patichová Petra)<br>$\Box$                                                                                                    | $\boxed{\circ}$<br>$\infty$ (e) |
|----------------------------------------------------------------------------------------------------|----------------------------------------------------------------------------------------------------|---------------------------------|
| 턚<br>쟪<br>N<br>Ø<br>Stejná<br>Podřízená<br>Odstranit<br>Vlastnosti<br>úroveň<br>úroveň<br>Tematické celky učiva             | 礱<br>誯<br>羸<br>距<br>G<br>Vyhledání<br>Připojit<br>Tisk<br>Export<br>Import<br>$\overline{\phantom{a}}$<br>On-line zdroje<br>Další nástroje                                                                                |                                 |
| <b>*</b> Tematické celky<br>۰<br>> El Importované zdroje<br>> Ell Školení 30.1.2015                                         | 2. Poznámky   2 3. Otevřené otázky   4. Testové otázky   5. Soubory<br><b>Dealani</b> text                                                                                                    |                                 |
| v <b>Dill</b> Ukázkové materiály<br>Možnosti EduBase - různé ukáz<br><b>Eff</b> I. stupeň ZŠ<br>$\sqrt{pq}$ II. shinen $75$ | <b>UNcavit</b><br>Je rozvíjející větný člen, který rozvíjí podstatné jméno (popř. zájmeno) a<br>současně sloveso.<br>1. Az ismerek zituen harrek aztetak da, arabatzatu zuen zuen 7a zuen azterran. Arragoa zuen bainez z |                                 |

*Editovat text můžete po stisknutí tlačítka Upravit*

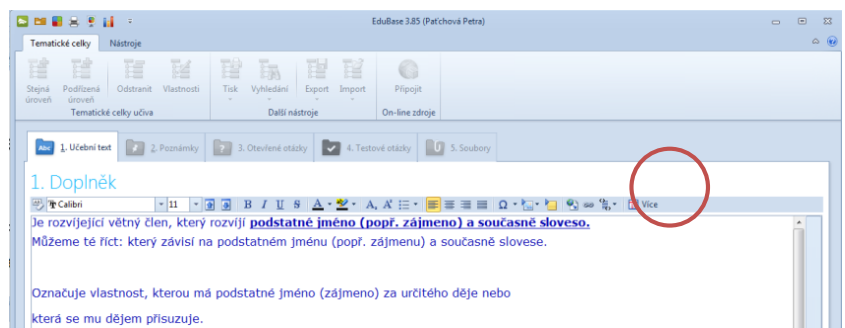

*Pro rozsáhlejší úpravy použijte tlačítko Více, které vám otevře plnohodnotný textový editor*

Do textu můžete z disku nebo z knihovny obrázků vložit obrázek pomocí ikony *Vložit obrázek.*

|                                                                   | 日中日共同社会                                                 |                                                                                        | EduBase 3.85 (Patichová Petra)             |                            | $\equiv$   | $\qquad \qquad \qquad \qquad \qquad \qquad$ |
|-------------------------------------------------------------------|---------------------------------------------------------|----------------------------------------------------------------------------------------|--------------------------------------------|----------------------------|------------|---------------------------------------------|
| Tematické celky                                                   | Nástroje                                                |                                                                                        |                                            |                            |            | 0.66                                        |
| Tá!<br>諳<br><b>bo</b><br>Podilizená<br>Steiná<br>úroveň<br>úroveň | 盲<br>舀<br>Odstranit Vlastnosti<br>Tematické celky učíva | 蹭<br>理<br>Ea.<br>Vyhledání<br>Tisk<br>Export<br>Další nástroje                         | 淫<br>Připojit.<br>Import<br>On-line adroje |                            |            |                                             |
|                                                                   |                                                         | 2. 1. UCebnited 2. 2. Parnimly 2. B. Oteviené otásky 2. 4. Testové otásky 1 S. Soubory |                                            |                            |            |                                             |
|                                                                   | Mluvnické kategorie zájmen                              |                                                                                        |                                            |                            |            |                                             |
| B PCalibri                                                        | $-11 -    -$                                            | $\mathbf{R}$<br>U                                                                      |                                            | SA-2-AXEFEED A BOY DAY DWG |            |                                             |
| pád                                                               |                                                         | Zájmena patří mezi ohebné slovní druhy. Určujeme u nich tyto mluvnické kategorie:      |                                            | لقط<br>Ze souboru          | $CH-Alt-O$ |                                             |
| čislo<br>imenný rod<br>vzor<br>druh                               |                                                         |                                                                                        |                                            | 볾<br>Z knihovny obrázků    |            |                                             |

*Při vkládání obrázku vyberte, odkud má být obrázek importován*

Do textu můžete vložit video (např. z portálu YouTube) pomocí zkopírovaného HTML kódu nebo přímým vložením souboru ve formátu avi. V nabídce, která se otevře po stisknutí tlačítka , vyberte možnost Vložit YouTube.

Další možností, jak oživit učební text je vložení interaktivního prvku z on-line aplikace Edu-Ribbon (www.eduribbon). Zde si můžete pomocí jednoduchého editoru vytvořit vlastní úlohu nebo si vybrat z již vytvořených aplikací. Vybraný nebo vytvořený prvek vložte pomocí volby Sdílení snímku a zkopírováním HTML odkazu.

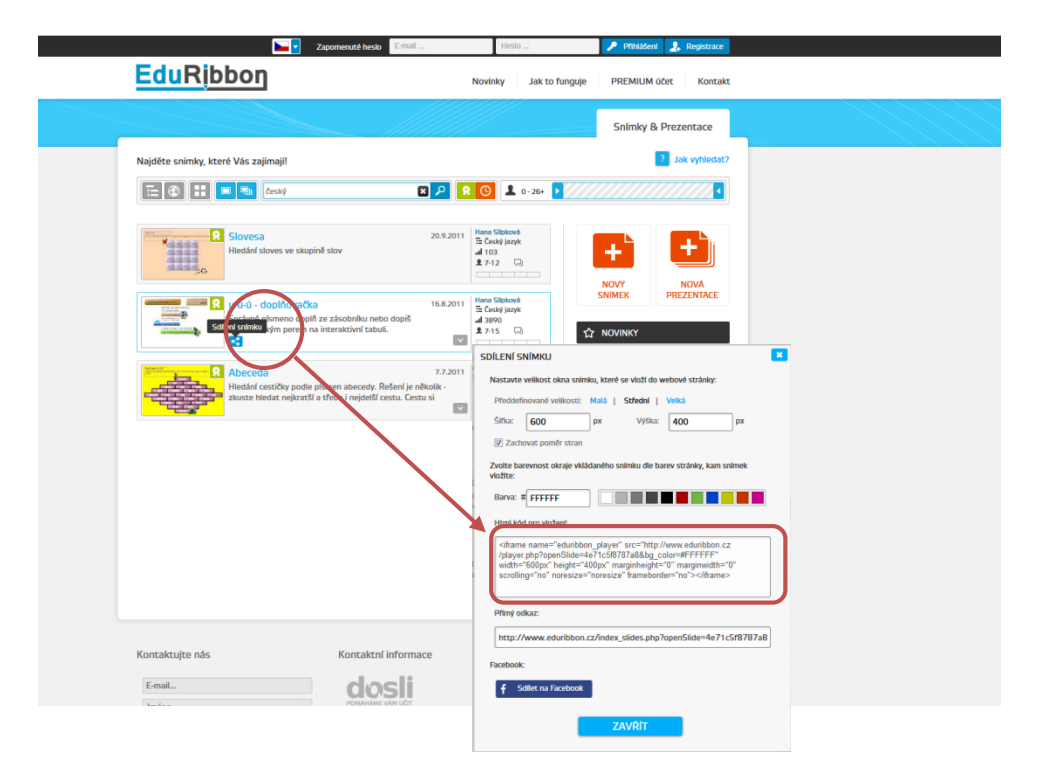

*Klikněte na ikonu Sdílení snímku a okopírujte HTML kód pro vložení*

V textovém editoru tvořeného výukového objektu klikněte na ikonu  $\frac{1}{\sqrt{2}}$ a vyberte volbu *Vložit EduRibbon*. Do textového pole vložte zkopírovaný HTML kód. Po uložení změn se v textu okamžitě objeví interaktivní prvek, se kterým mohou přihlášení žáci ihned pracovat.

| <b>SHEXTH</b>                                                                                                    | EduBase 3.85 (Patchová Petra)                                                                                                    | $^{52}$<br>$\Box$<br>$\equiv$                                                                                                    |
|----------------------------------------------------------------------------------------------------|----------------------------------------------------------------------------------------------------|----------------------------------------------------------------------------------------------------|
| Tematické celky<br>Nastroje                                                                                       |                                                                                                    | $\begin{picture}(130,10) \put(0,0){\line(1,0){10}} \put(15,0){\line(1,0){10}} \put(15,0){\line(1,0){10}} \put(15,0){\line(1,0){10}} \put(15,0){\line(1,0){10}} \put(15,0){\line(1,0){10}} \put(15,0){\line(1,0){10}} \put(15,0){\line(1,0){10}} \put(15,0){\line(1,0){10}} \put(15,0){\line(1,0){10}} \put(15,0){\line(1,0){10}} \put(15,0){\line($ |
| 氆<br>蹭<br>屋<br>ľ<br>Steinä<br>Podřízená<br>Odstranit<br>Visstriosti<br>tiroven<br>üroven<br>Tematické celky učiva | P<br>ĪB.<br>疆<br>N<br>€<br>Vyhledání<br>Tisk<br>Export<br>Pripojit<br><b>Import</b><br>0.44<br>×<br>Další nástroje<br>On-line zdroje |                                                                                                    |
| Abc.<br>1. Učební text                                                                                            | 2. Poznámky 3. Otevřené otázky<br>4. Testové otázky                                                                                  | $\begin{bmatrix} 1 & 5 \\ 5 & 5 \end{bmatrix}$                                                                                                    |
|                                                                                                    |                                                                                                    |                                                                                                    |
| Mluvnické kategorie zájmen<br><sup>233</sup> Tr Calibri<br>$-11$<br>pád<br>٠                                      | $-1$<br>區<br>B<br>$\mathbf{S}$<br>U<br>Zájmena patří mezi ohebné slovní druhy. Určujeme u nich tyto mluvnické kategorie:             | Vložit EduRibbon                                                                                                    |
| číslo<br>Imenný rod<br>vzor                                                                                       |                                                                                                    | ä<br>Vložit YouTube                                                                                                    |
| druh                                                                                                    |                                                                                                    | G<br>Vložit Glogster                                                                                                    |
|                                                                                                    |                                                                                                    | Œ<br>Vložit Vimeo<br>鵀<br>Vložit HTML kód                                                                                                    |

*Způsob vkládání interaktivních prvků*

Další možností je vložení odkazu na webovou stránku s interaktivním cvičením. Žáci s interaktivním prvkem pracují on-line přímo na stránce EduRibbon.

Odkaz na webovou stránku přidáte tlačítkem *Upravit odkaz* a vložením adresy webové stránky. Odkazy na další výukové texty připojíte pomocí ikony <sup>od</sup> *Odkaz na výukový objekt.* Můžete tak přiložit odkaz na další učební text, kapitolu nebo soubor.

Chcete-li připojit soubor do textu, nejprve jej uložte v záložce *Soubory*. Pak v první záložce *Učební text* umístěte kurzor na místo, kam chcete soubor vložit. Pak teprve tlačítkem *Odkaz na výukový objekt* otevřete okno s nabídkou uložených souborů. Vyberte požadovaný soubor a do textu jej vložte potvrzením tlačítka OK.

#### <span id="page-18-0"></span>**3.1.2 Poznámky**

Do záložky Poznámky si můžete uložit doplňující informace k výuce, které se vám budou zobrazovat v učitelském panelu. Poznámku si můžete uložit ve 3 podobách:

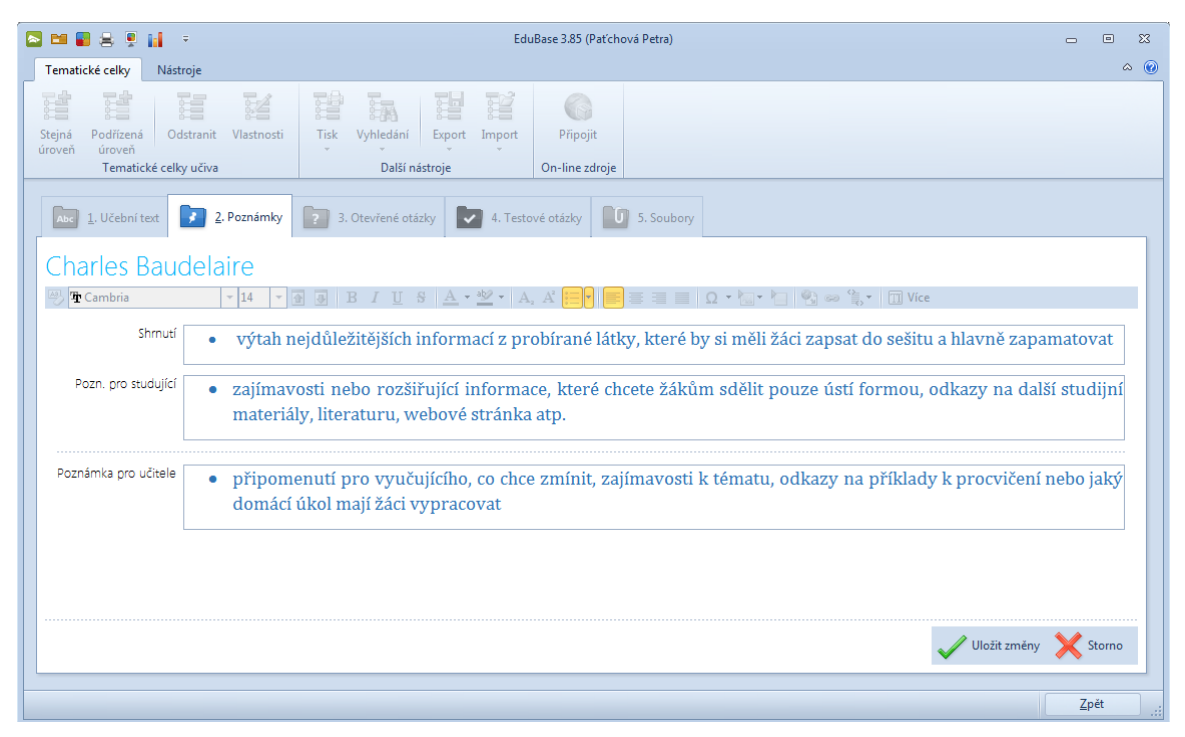

*Tvorba poznámky k výukovému textu*

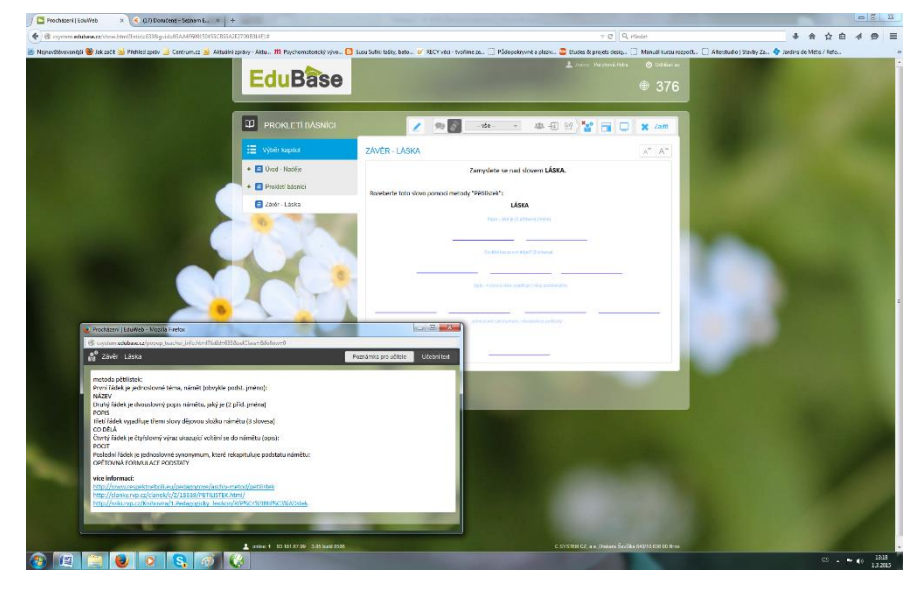

*Vysvětlení metody pětilístek v Poznámce pro učitele*

#### <span id="page-19-0"></span>**3.1.3 Otevřené otázky**

V záložce *Otevřené otázky* vytvoříte úlohy, na které budou žáci odpovídat vlastními slovy. Sadu otevřených otázek si můžete vytvořit ke každému tematickému celku. Pro každou otevřenou otázku můžete vyplnit pole zadání, návod k řešení, řešení a odpověď. Pouze zadání je povinné, zbylé položky nemusíte vyplňovat.

Jednotlivé otázky tvoříte, mažete i upravujete pomocí ikon v záhlaví. Čas vám ušetří možnost vytvořit otázky kopírováním a úpravou parametrů otázky již existující.

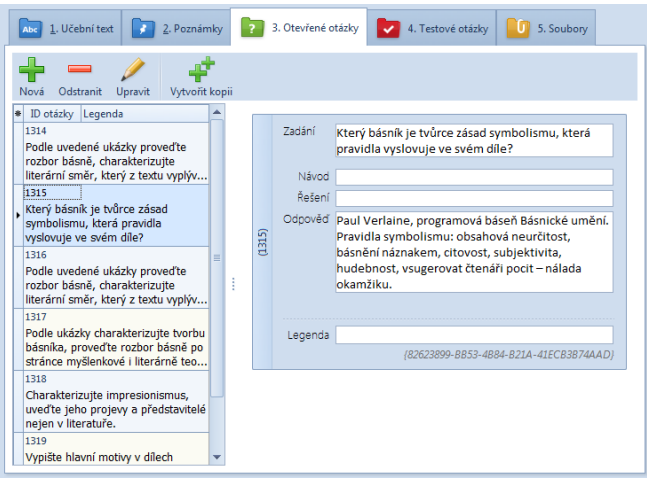

*Vytváření otevřených otázek – příklad využívá možnost vložení Odpovědi, např. pro domácí procvičování*

#### <span id="page-19-1"></span>**3.1.4 Testové otázky**

Sadu testových otázek vytvoříme v předposlední záložce **V** Testové otázky. Po otevření dialogového okna pro tvorbu nové testové otázky můžeme volit z 5 typů otázek:

- klasická otázka tvořena zadáním a minimálně dvěma alternativami. Počet správných odpovědí není limitován, správná může být jedna odpověď, všechny, nebo žádná.
- přiřazovací otázka obsahuje zadání a nejméně 2 dvojice, které k sobě logicky patří a které má žák správně přiřadit
- uspořádací otázka obsahuje nejméně 2 prvky (texty, obrázky, vzorce apod.), které má žák uspořádat do správného pořadí. Počet prvků v posloupnosti není omezen.
- doplňovací otázka otevřená otázka, kdy žák nevybírá z žádných možností, ale musí odpovědět vlastními slovy (počítač je schopen vyhodnotit správnost odpovědi).
- dichotomické specifická varianta klasické testové otázky tvořená zadáním a právě dvěma odpověďmi, nejčastěji ve formátu ANO/NE nebo PRAVDA/NEPRAVDA

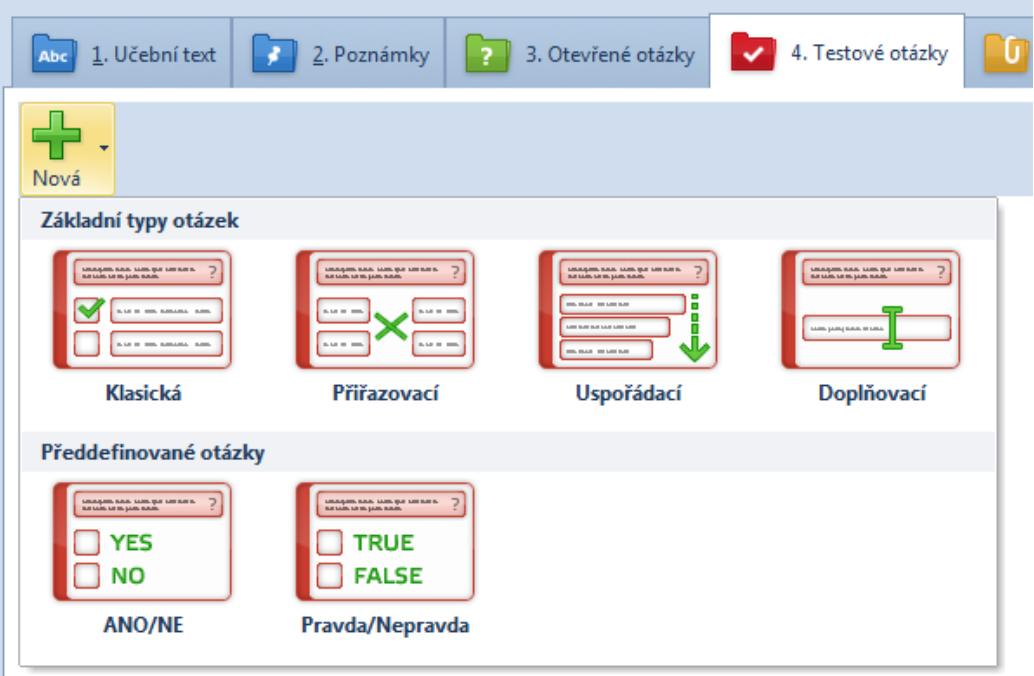

*Nabídka volby testových otázek*

U každého tematického celku lze vytvořit libovolný počet různých testových úloh. I u testových otázek využijete možnost vytvořit kopii původní otázky a pouze změníte její parametry.

Před každým spuštěním testu nebo jeho generování do tiskové podoby program zamíchá pořadí otázek i odpovědí. U dichotomických otázek ANO/NE nebo ankety ANO/NE/NE-VÍM je míchání odpovědí nežádoucí a proto je v přednastavení programu vypnuté.

#### <span id="page-20-0"></span>**3.1.5 Přikládání souborů**

Soubory do max. velikosti 25 MB můžete připojit v záložce . Tímto způsobem můžete žákům zprostředkovat typy souborů, které nejsou programem EduBase jiným způsobem podporované – např. prezentace, animace, videa, soubory tabulkového procesoru apod.

| 2. Poznámky<br>$\frac{1}{2}$ . Učební text<br>Abc | 3. Otevřené otázky<br>-2. | 4. Testové otázky | 5. Soubory |
|---------------------------------------------------|---------------------------|-------------------|------------|
| Přidat nebo vytvořit                              |                           |                   |            |
| Přidat soubor                                     |                           |                   |            |
| <br>Nový interaktivní snímek                      |                           |                   |            |

*Přiložení souboru k tematickému celku*

## <span id="page-21-0"></span>**4 Sestavení učebního materiálu**

Učební materiály z předem připravených výukových objektů vytvoříte v autorské části programu EduBase – po spuštění **Sestavení učebních materiálů**.

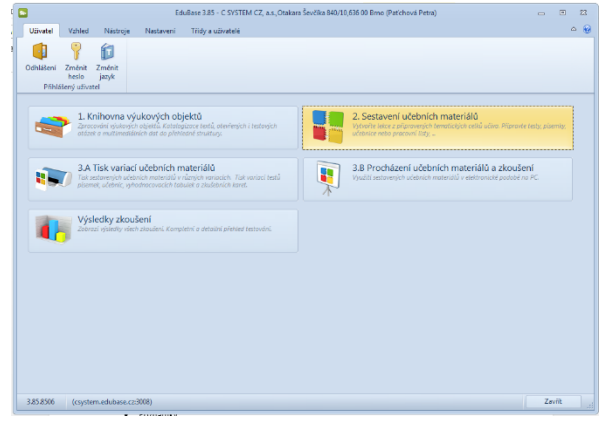

*Rozcestník autorské části programu EduBase – Sestavení učebních materiálů*

Materiály jsou označeny ikonkou podle typu: test, písemka, písemka, písemka s testem

a **v** učebnice.

Pro snadnou orientaci a práci s učebními materiály vytvořte přehledné složky. Jejich struktura zůstane zachovaná při procházení na PC, webu i při tisku. Ve stejné podobě ji uvidí i žáci, proto dbejte na logické uspořádání a správnost názvů. Materiály můžete rozdělit podle ročníků, předmětů nebo jmen vyučujících. Se strukturou složek můžete dále pracovat – přidávat nové složky, nastavovat jim parametry a omezení, přesunovat je nebo mazat.

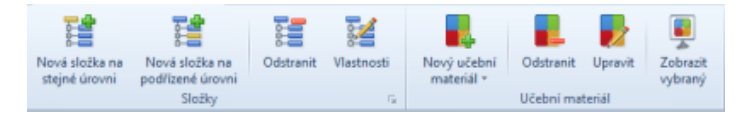

*Se složkami můžete pracovat pomocí ikon v záhlaví okna*

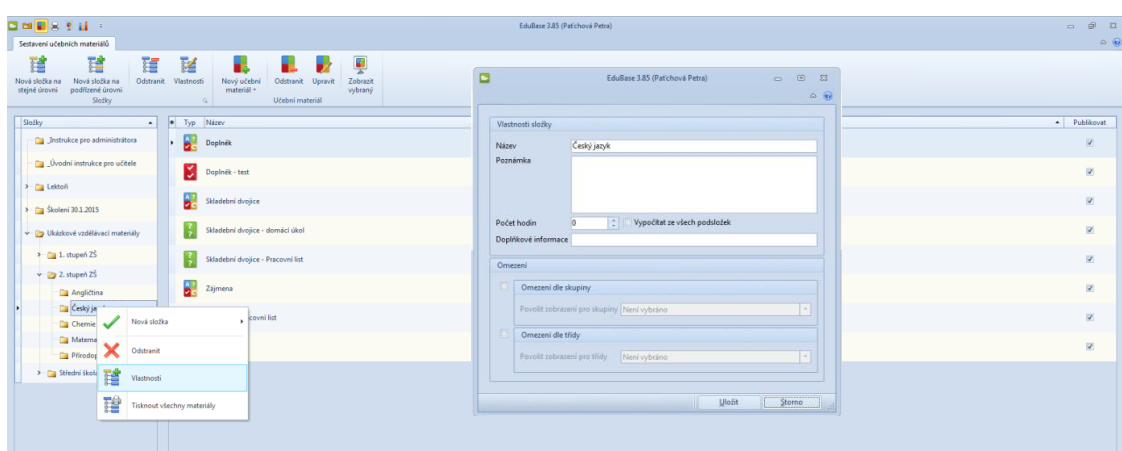

*Kliknutím pravého tlačítka myši na název složky můžete nastavit její vlastnosti*

| □□■□□□□□                                                                                                    | EduBase 3.85 (Patichová Petra)                                                                                     | $\Theta$ $\Omega$<br>$\Box$ |
|----------------------------------------------------------------------------------------------------|----------------------------------------------------------------------------------------------------|-----------------------------|
| Sestavení učebních materiálů                                                                                                    |                                                                                                    | $\circ$ $\circ$             |
| 蹭<br>譜<br>鬔<br>譚<br>Nová složka na<br>Nová složka na<br>Vlastnosti<br>Odstranit<br>stejné úrovní<br>podřízené úrovní<br>Složky<br><b>G.</b> | 뵞<br>ь.<br>×<br>me.<br>Zobrazit<br>Nový učební<br>Odstranit<br>Upravit<br>material -<br>vybraný<br>Učební materiál |                             |
| Složky<br>· Typ Název<br>$\blacktriangle$                                                                                                   |                                                                                                    | - Publikovat                |
| Doplnek<br><b>Da</b> Unstrukce pro administratora                                                                                           |                                                                                                    | Ø.                          |
| Dvodní instrukce pro učitele<br>Doplnék - test                                                                                              |                                                                                                    | ×                           |
| > Lekton<br>ð.<br>> Skoleni 30.1.2015                                                                                                    | Skladební dvojice                                                                                                  | $\overline{\mathcal{L}}$    |
| $\frac{7}{2}$<br>V 2 Ukázkové vzdělávací materiály                                                                                          | Skladební dvojice - domáci úkol                                                                                    | ø                           |
| > 1. stupeň ZŠ<br>Ŧ<br>v 2. stupeň ZŠ                                                                                                    | Skladební dvojice - Pracovní list                                                                                  | $\overline{\mathbf{v}}$     |
| $\begin{array}{ c c } \hline \text{A} & \text{Zójmena} \ \hline \end{array}$<br><b>Ca</b> Angličtina                                        |                                                                                                    | ø                           |
| $\mathbb{C}$ Ces<br>Nová složka<br><b>Ca</b> Che                                                                                            | 譜<br>Nová složka na stejné úrovni<br>٠                                                                             | v                           |
| <b>Da</b> Mat<br>Odstranit<br><b>Ca</b> Print                                                                                               | 譜<br>Nová složka na podřízené úrovní                                                                               | V.                          |
| 譜<br>> Střední<br>Vlastnosti                                                                                                    |                                                                                                    |                             |
| 蹭<br>Tisknout všechny materiály                                                                                                    |                                                                                                    |                             |

*Kliknutím pravého tlačítka myši na název složky můžete založit složku novou a přiřadit jí pozici vůči stávající*

Zvolte složku a vytvořte nový učební materiál stisknutím ikony *Nový učební materiál*. Otevře se vám nabídka se čtyřmi různými přednastavenými typy materiálů (Učebnice, Písemka/Test, Písemka, Test).

Po zvolení konkrétního typu učebního materiálu se otevře okno s výzvou k vyplnění informací o vlastnostech učebního materiálu. Učební materiál pojmenujte a změnu uložte. Pak můžete začít přidávat jednotlivé kapitoly.

| ∣≈                      |                                                    |                                        |                          |                                                                               | EduBase 3.85 (Paťchová Petra) | $\equiv$ | $\Box$  | $\Sigma$        |
|-------------------------|----------------------------------------------------|----------------------------------------|--------------------------|-------------------------------------------------------------------------------|-------------------------------|----------|---------|-----------------|
|                         | Učební materiál                                    |                                        |                          |                                                                               |                               |          |         | $\circ$ $\circ$ |
| Nová<br>kapitola *      | u,<br>Odstranit<br>kapitolu                        | . .<br>Přesunout<br>nahoru<br>Kapitoly | . .<br>Přesunout<br>dolů | Zobrazit vlastnosti<br>$P_{\mathbf{Q}}$ $\mathbf{A}$ $\mathbf{Q}$<br>Zobrazit |                               |          |         |                 |
| $\frac{\Delta}{\Delta}$ | Vlastnosti učebního materiálu<br>Název<br>Poznámka |                                        |                          |                                                                               | Publikovat V                  |          | Omezení |                 |
|                         |                                                    |                                        |                          |                                                                               | 1.111                         |          |         | $\hat{\cdot}$   |

*Vepište název nového Učebního materiálu*

Učební materiál typu **Učebnice** je komplexním materiálem, který může obsahovat libovolné výukové objekty z vaší knihovny. Její obsah je rozdělen do kapitol, kterých může být libovolný počet.

|  | Učební materiál |                          |                     |                   |                     |                         | $\infty$ (c)   |  |
|--|-----------------|--------------------------|---------------------|-------------------|---------------------|-------------------------|----------------|--|
|  |                 | Q                        | Œ                   |                   | Cobrazit vlastnosti |                         |                |  |
|  | Nová<br>tola -  | Odstranit<br>kapitolu    | Přesunout<br>nahoru | Přesunout<br>dolů | $A$ $\Box$          |                         |                |  |
|  | 心               | Text, poznámky a soubory |                     |                   | Zobrazit            |                         |                |  |
|  |                 | Písemka                  |                     |                   |                     | Publikovat V<br>Omezení |                |  |
|  | M.<br>Test      |                          |                     |                   |                     |                         | $\ddot{\cdot}$ |  |

*Založení nové kapitoly a zvolení požadovaného typu*

Abc **Text, poznámky a soubory** – může obsahovat výukové objekty všech tří typů. Vyberte z nabídky tematických celků, které jste si připravili a uložili do Knihovny, učební text, který chcete v rámci kapitoly prezentovat. Zvolte části, které mají být žákům zpřístupněny, a případně nastavte *Omezení* (časový limit, omezení dle skupiny, omezení dle třídy, povolit přímý přístup přes webové rozhraní). Pro kontrolu využijte funkci *Náhledu*.

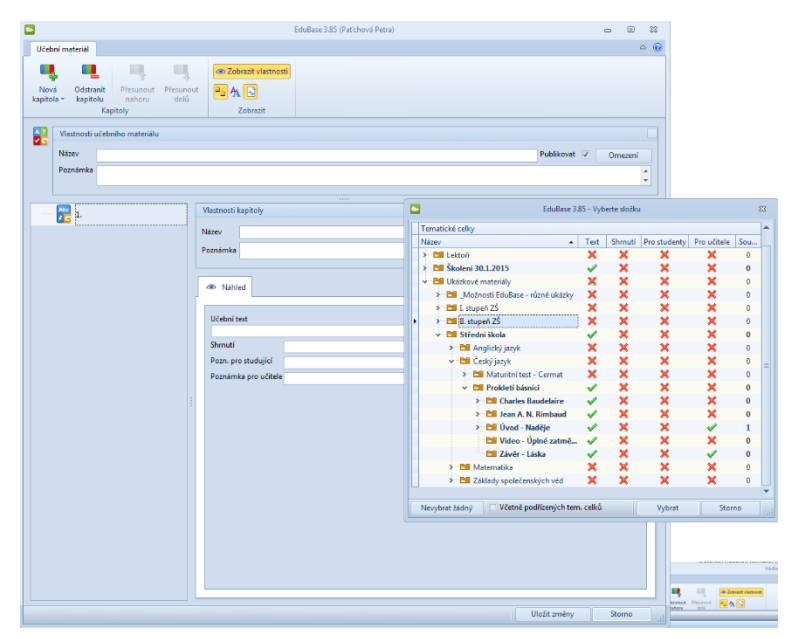

*Po založení a výběru typu nové kapitoly se zobrazí strom zpracovaných Tematických celků.*

- 7 **Písemka** – obsahuje otevřené otázky. Po zvolení tematického celku, ze kterého mají být otázky vybírány, určete způsob výběru otázek (náhodný výběr / přímý výběr) a počet vybraných otázek. V záložce Nastavení můžete označit, které části otázky mají být žákům zobrazeny (zadání, návod, řešení, odpověď). I zde můžete nastavit *Omezení* nebo využít *Náhled*.

|                                               | Vlastnosti pisemky                               |                      |                |
|-----------------------------------------------|--------------------------------------------------|----------------------|----------------|
| Název                                         | Prokletí básníci B                               | Publikovat v Omezení |                |
| Poznámka                                      |                                                  |                      |                |
|                                               |                                                  |                      | $\ddot{\cdot}$ |
| Počet otázek: 3                               | -                                                |                      |                |
|                                               | Nastavení zobrazení a generování variací Ctázky  |                      |                |
|                                               |                                                  |                      |                |
|                                               |                                                  |                      |                |
|                                               |                                                  |                      |                |
|                                               |                                                  |                      |                |
| Návod                                         |                                                  |                      |                |
| Zobrazit<br>V Zadání<br>٠<br>Releni<br>$\sim$ |                                                  |                      |                |
| Odpověď                                       |                                                  |                      |                |
|                                               | $\vert \cdot \vert$<br>Počet otázek na stránku 1 |                      |                |
|                                               | Nastavení generátoru variaci                     |                      |                |
|                                               | Mixovat otázky odděleně (vzhledem k tem. celkům) |                      |                |

*Nastavení vlastností písemky Prokletí básníci B. Žákům bude zobrazeno pouze Zadání*

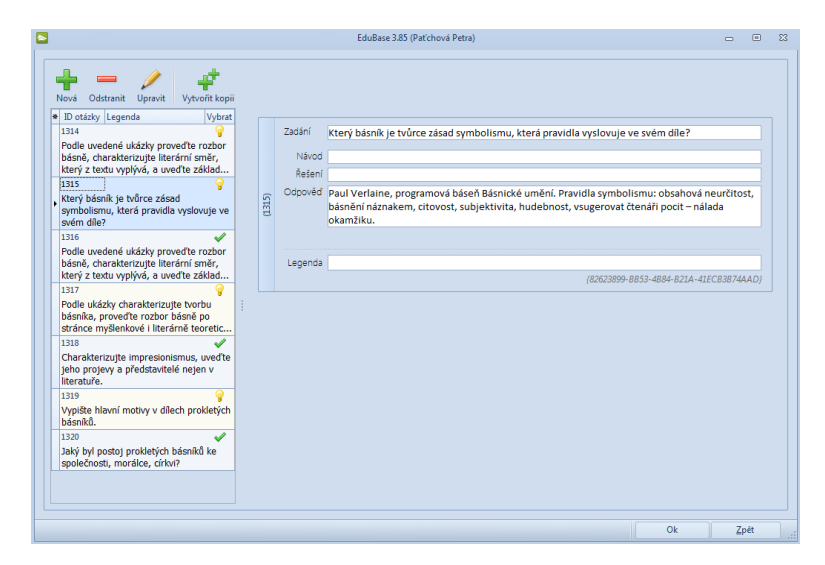

*Detail otázky s ID 1315, tato otázka nebyla vybrána k publikování v písemce (není zeleně zatržena)*

Test – kapitola tvořená testovými otázkami. Po volbě tematického celku, ze kterého budou otázky vybírány, určete, zda budou otázky vybírány náhodně, nebo přímým výběrem. Otázky můžete volit z různých tematických celků. V záložce *Nastavení* určete, které části otázky mají být žákům zobrazeny (zadání, návod, řešení, odpověď). I zde můžete nastavit *Omezení* nebo využít *Náhled*. Nastavte parametry testu – časový limit, listování mezi otázkami, jejich řazení atp.

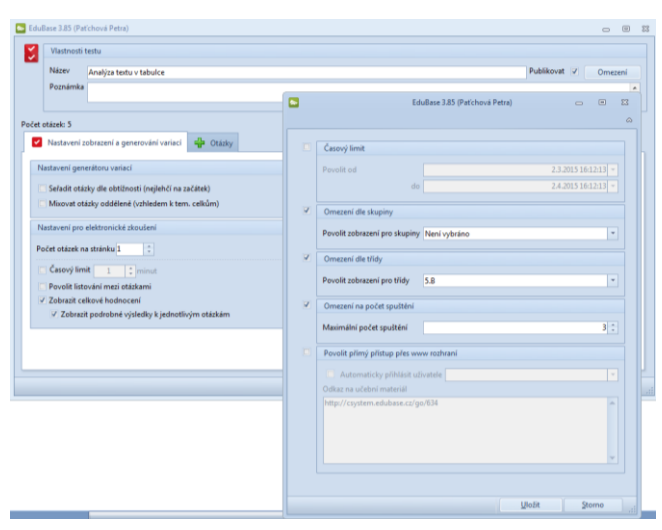

*Nastavení Omezení pro test Analýza textu v tabulce*

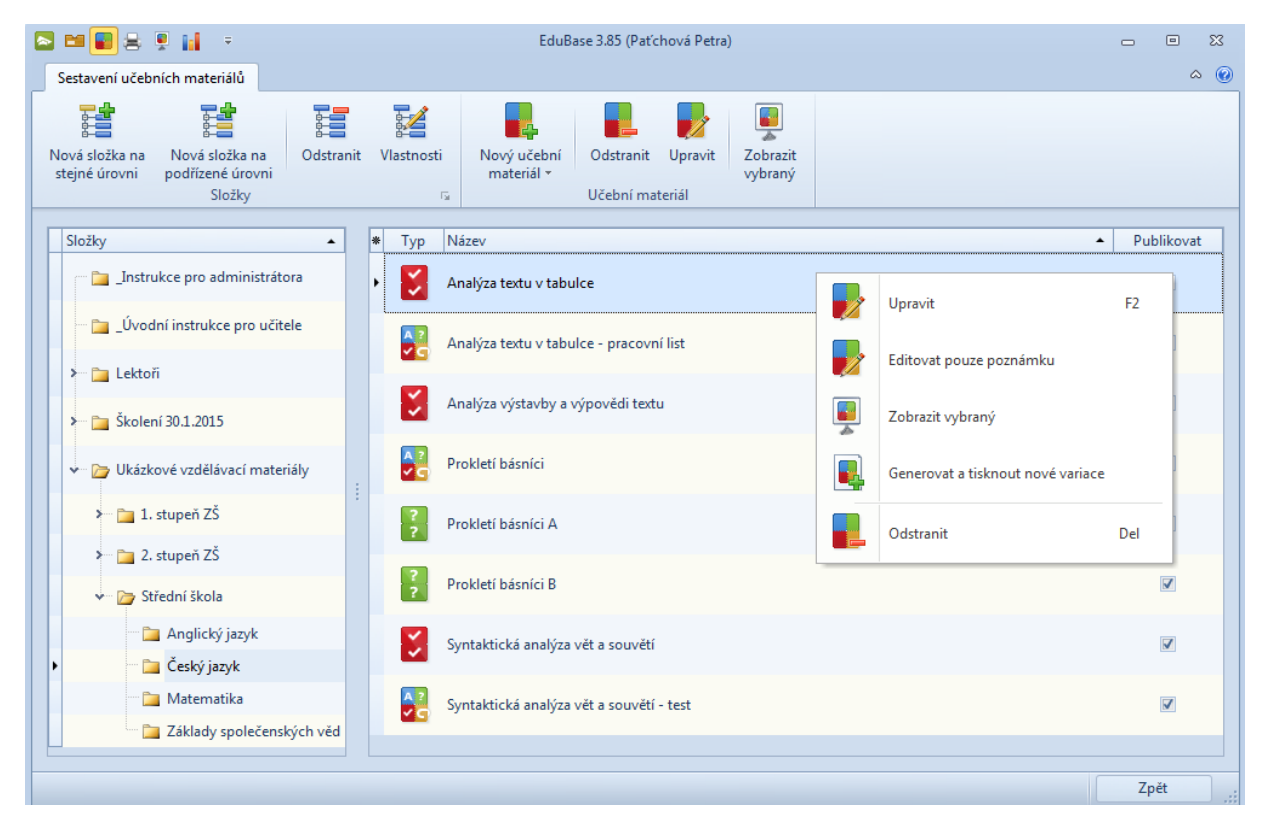

*Již hotové studijní materiály můžete editovat po stisknutí tlačítka Upravit umístěného v horním panelu nástrojů nebo přístupném po stisknutí pravého tlačítka myši na názvu* 

Nezapomeňte svou práci průběžně ukládat. Vytvořený materiál je po každém uložení ihned dostupný na webovém rozhraní EduBase. Pokud se nezobrazuje, zkontrolujte ve vlastnostech učebního materiálu zaškrtnutí políčka *Publikovat*.

## <span id="page-26-0"></span>**5 Použité zdroje**

[1] *Příručka uživatele programu EduBase (verze 3.70).* [online]. Dosli. [cit. 2015-02- 23]. Dostupné z:

http://edoc.dosli.cz/show.html?lis-

tid=288&guid=329B47AD7E014BC4BF3D8D305F7862B7&close=0#

[2] Katalog hotových snímků a prezentací *EduRibbon.* [online]. Dosli. [cit. 2015-02- 27]. Dostupné z:

http://www.eduribbon.cz/index\_slides.php#fulltext=%C4%8Desk%C3%BD&